## **Anleitung: PDF-Datei mit Adobe Acrobat Pro DC auf PDF/A Standard prüfen und konvertieren**

1. PDF-Datei mit Adobe Acrobat Pro DC öffnen, auf **Werkzeuge** klicken:

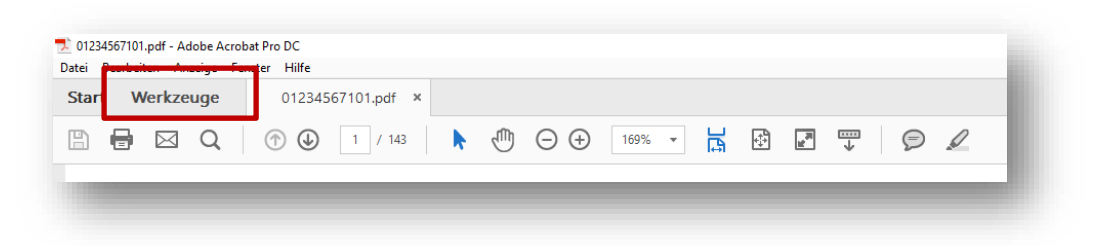

2. Unter «Schützen und Standardisieren»: **PDF-Standards** hinzufügen bzw. öffnen:

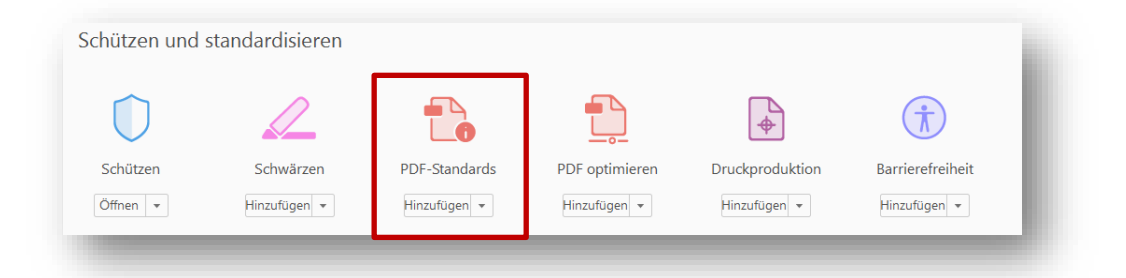

3. **Preflight** auswählen (rechts):

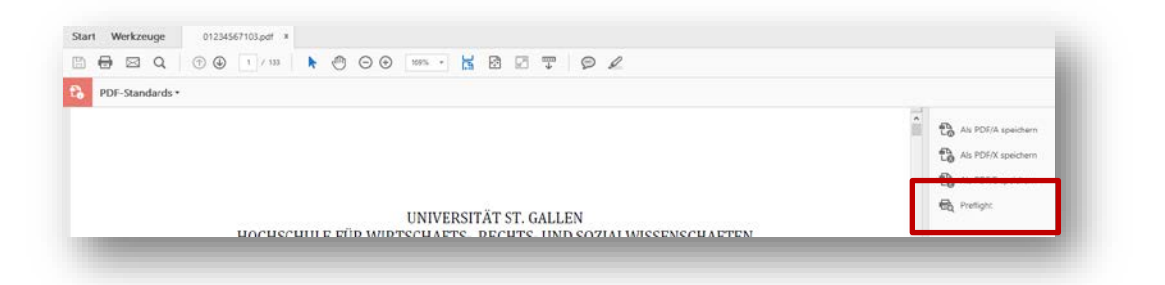

4. Reiter und Tab **PDF/A-Standards** öffnen, «**Konformität mit PDF/A-1b prüfen**» (oder PDF/A-2b) auswählen und auf «Prüfen» klicken:

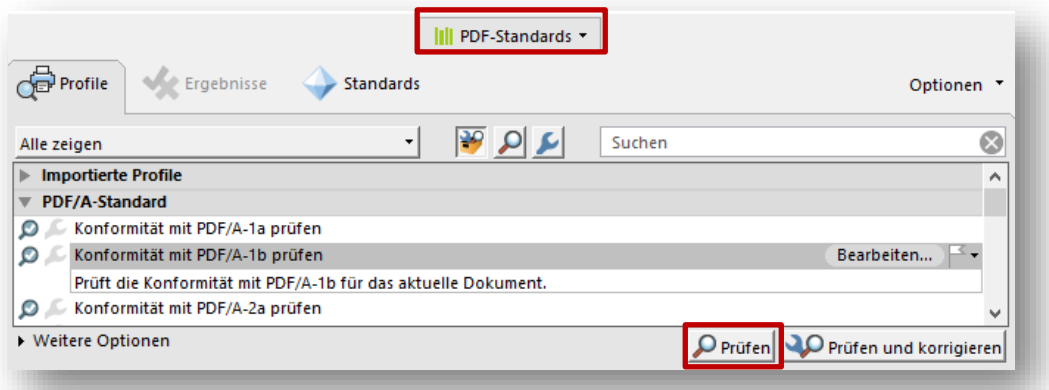

5. Wenn die **Datei bereits PDF/A-konform** ist, erscheint folgende Meldung:

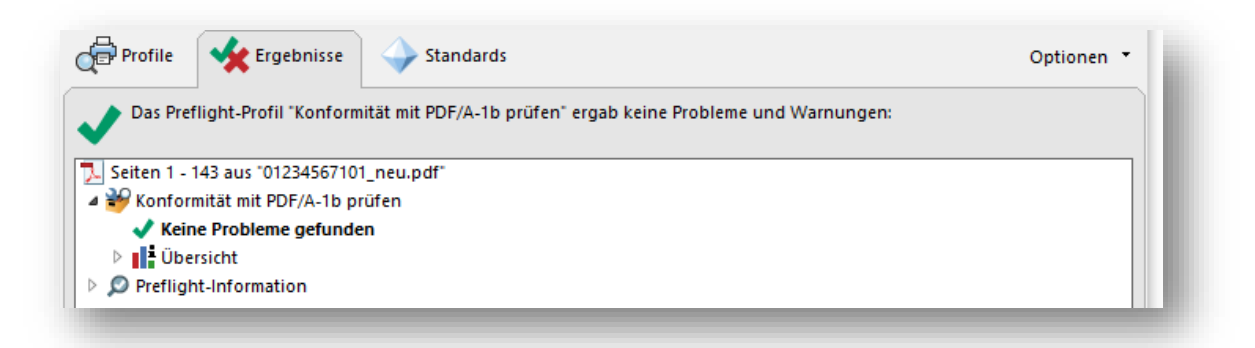

Wenn die **PDF-Datei** *nicht PDF/A-konform* ist (d.h., wenn Fehlermeldungen angezeigt werden):

6. «Profile» - «**Nach PDF/A-1b konvertieren**» (oder: PDF/A-2b) auswählen, «**Prüfen & korrigieren**» anklicken, Datei neu speichern:

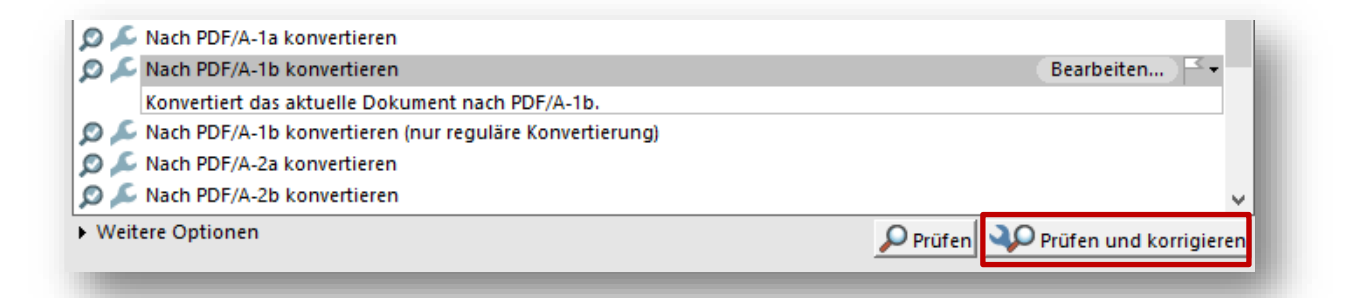

7. Die PDF/A-Anpassungen werden nun gemacht und im «Ergebnisse»-Tab aufgelistet. Zuunterst sollte nun «**Keine Probleme gefunden**» stehen:

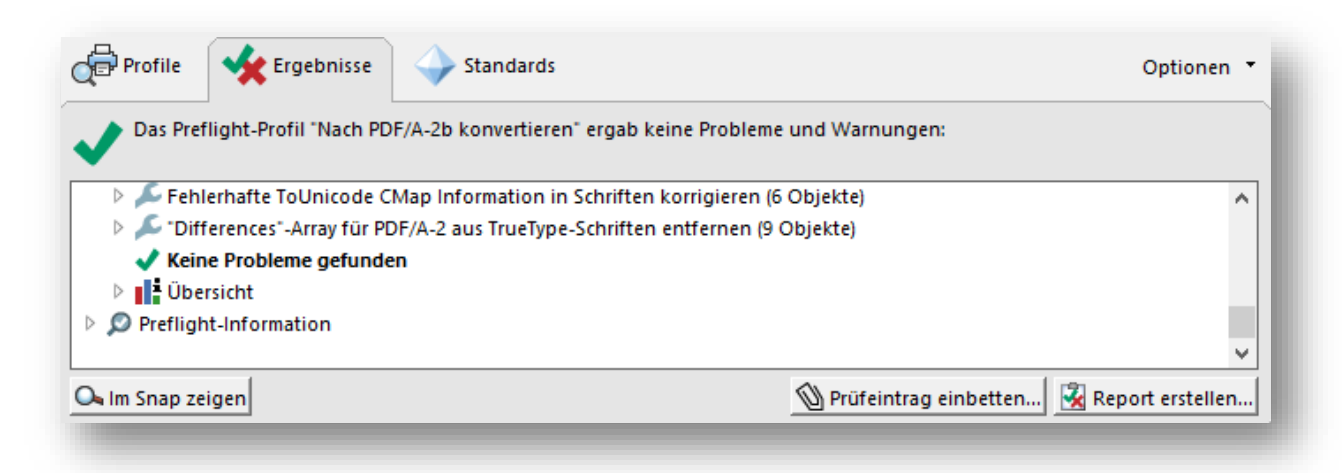

8. Die PDF-Datei ist nun PDF/A-konform und kann in EDIS oder EDOK eingereicht werden.